# Bright Futures Information System (BFIS) Program Account How to File an Incident Report

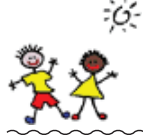

An incident report is a form in Bright Futures Information System (BFIS). This form is used to report an incident to the Child Development Division.

## When should I file an incident report?

The report may be required by child care regulations, self-reported violations, or optional for you to maintain communication. The child care regulations outline the specific times when the division must be notified. Some examples of required notifications include when a child is injured and receives medical care, when a child is bitten by an animal, when a fire occurred at the program, or when a child is missing.

*Note: Some types of incidents require you to verbally notify child care licensing, as well as submit an online incident report. Please refer to the child care regulations for specific requirements.*

### How do I submit an incident report?

The incident report is submitted through your program's BFIS account. Instructions for submission are on the other side of this fact sheet.

### What happens after I file an incident report?

Your report will go to your licensing field specialist for review. They will contact you if they have any questions.

### Who can I call if I have questions?

If you have any questions about what to report or how to report, contact the Licensor on Duty (LOD) at 1-800-649-2642 option 3.

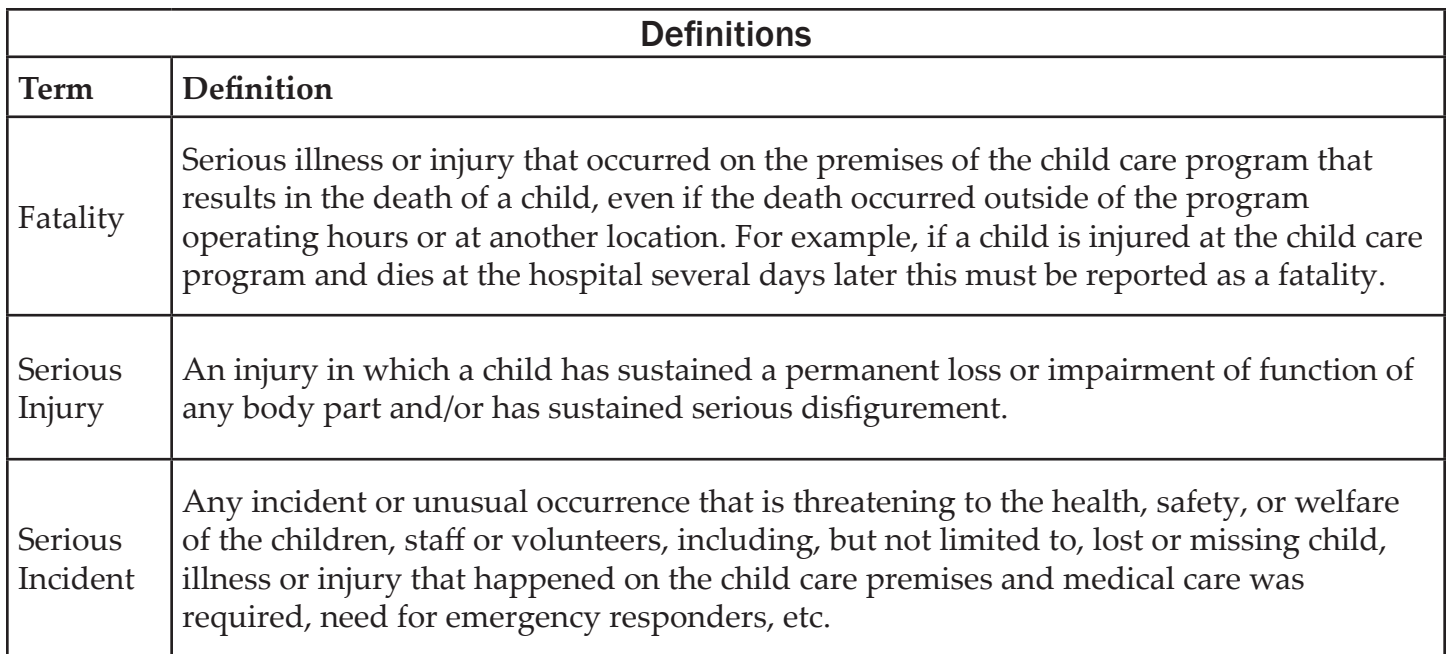

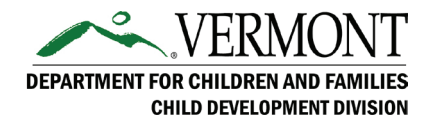

1-800-649-2642 http://dcf.vermont.gov/cdd Agency of Human Services

*Updated 10/1/2018*

## Bright Futures Information System (BFIS) Program Account How to File an Incident Report

#### How to file an incident report:

An incident report is submitted through your Child Care Program Account in Bright Futures Information System (BFIS).

1. Log into your Bright Futures Information System (BFIS) Child Care Program Account at http://brightfutures.dcf.state.vt.us/

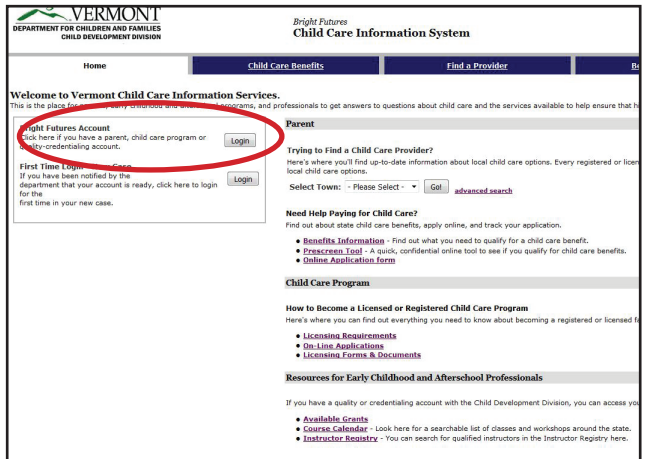

2. Scroll down, and on the bottom left, click "**File an Incident Report**"

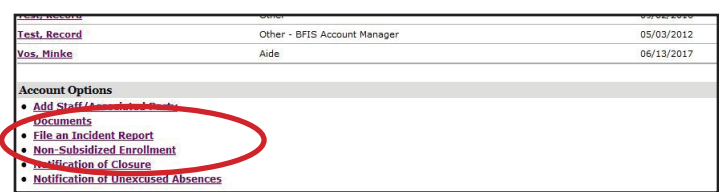

3. Fill in all the required boxes. A box with a red asterisk is required.

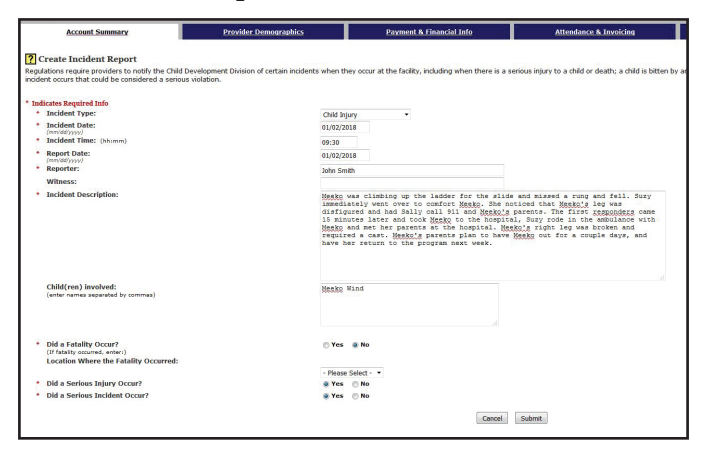

4. For the questions about serious injuries and serious incidents, please refer to the definitions on the other side of this document. The definitions are also in BFIS. You can access them by clicking on the yellow question mark box on the report page. Choose all of the options that apply to the situation.

*Note: More than one option may apply.*

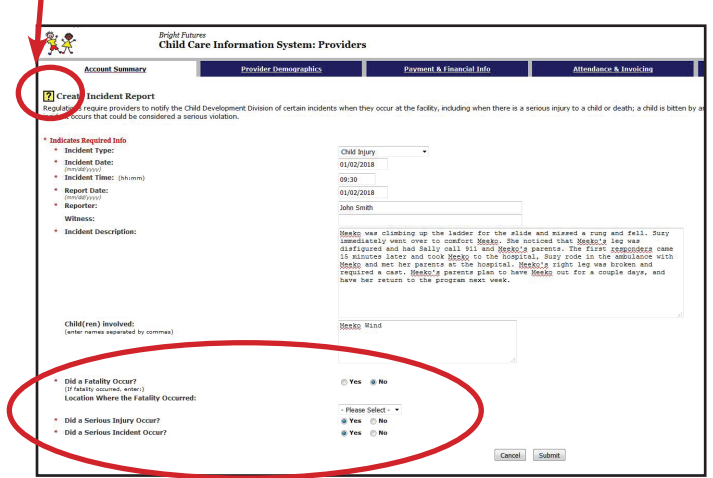

- 5. Save a copy of the report for your records. You can do this by creating a screenshot of the report or by copying the information into another type of document. This is an important step as you will not have access to the report once it has been submitted.
- 6. Once the incident report is complete, click submit.